# <span id="page-0-0"></span>How Do I Create a CSFP Kit Issuance List? (US Only)

### **Step-by-Step Guide**

This list creates a more detailed list of the client's CSFP ID, Status, Proxy, Last Visit Date and Location, Kit Size along with the client's contact information. For a list of general list of client information, including their name, status and contact information, please see [How](https://link2feed.atlassian.net/wiki/spaces/UserManual/pages/23265360) [Do I Create a CSFP Client List? \(US Only\)](https://link2feed.atlassian.net/wiki/spaces/UserManual/pages/23265360)

The CSFP Client Kit Issuance list will display a list of clients who have the organization the user is logged into as their "Official Location" despite where they have visited.

Click on the "Clients" heading on the left-hand side of the screen. Then click on "CSFP Kit Issuance".

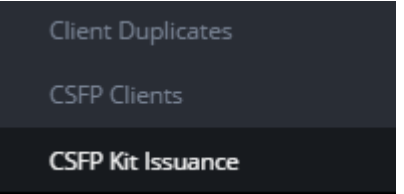

Enter the dates for the reporting period by clicking in the "Start Date" and then enter the "End Date".

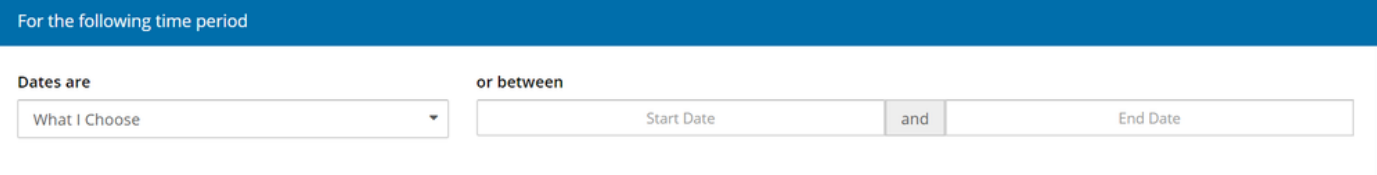

Select the organization(s) or group(s) of organizations you want to report on. The organization is the "Location" on the CSFP tab of the client's profile.

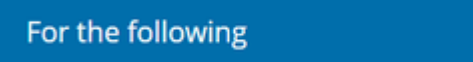

Choose your filter:

- 1. Only Clients With No Visits: clients who have not visited between the chosen dates
- 2. All Clients: all CSFP registered clients
- 3. Only Clients With Visits: clients who have visited between the chosen dates

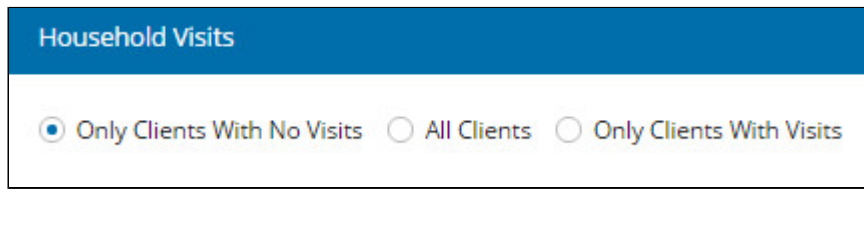

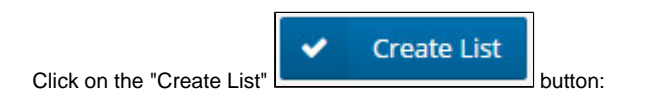

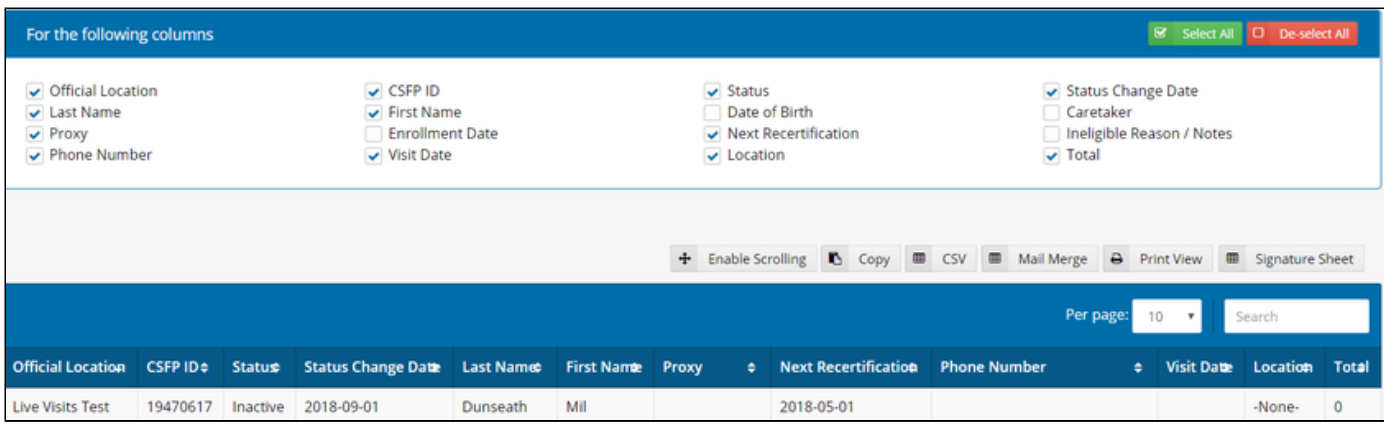

A list of column options will be shown. Default options will be checked off, but you can check off additional sections or remove the existing ones.

#### **Column Descriptions**

- Official Location: the location selected on the client's CSFP tab of their profile
- CSFP ID: the ID number entered on the client's CSFP tab of their profile
- Status: CSFP status of the client. See [CSFP Tab](https://link2feed.atlassian.net/wiki/spaces/UserManual/pages/22872464/CSFP+Tab) for a list and description of the statuses
- Status Change Date: the date that CSFP status was changed. See [CSFP Tab](https://link2feed.atlassian.net/wiki/spaces/UserManual/pages/22872464/CSFP+Tab) for a list and description of the statuses
- Last Name: the client's last name (Personal tab of their profile)
- First Name: the client's first name (Personal tab of their profile)
- Date of Birth: the client's date of birth (Personal tab of their profile)
- Caretaker: the name(s) of caretakers listed on the CSFP tab of their profile
- Proxy: the name(s) of proxies listed on the CSFP tab of their profile
- Enrollment Date: the enrollment date entered on the client's CSFP tab of their profile
- Next Recertification: the next recertification date and if it's recertification or renewal
- Ineligible Reason / Notes: the reason(s), if applicable, why the client is ineligible and any notes created while entering a CSFP visit.
- Phone Number: the client's phone number (Personal tab of their profile)
- Visit Date: the last date entered for a New CSFP Visit
- Location: the location of the user who entered the visit
- Total: total amount of kits provided

#### **"Deceased" Toggle**

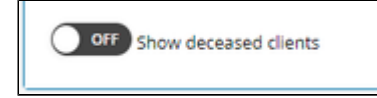

The CSFP Kit Issuance List has a toggle button below the column options to decide if they would like deceased clients to show on the list or not. This is off by default.

#### **Export Tools:**

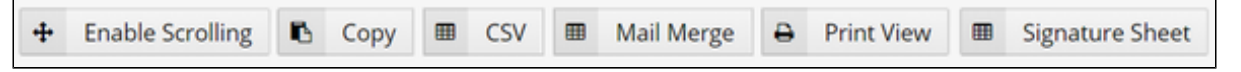

- **Enable Scrolling:** will allow you to scroll to the right if there are more items in the table that cannot currently be seen
- Copy will copy the data for the user to paste into a word processing document
- CSV will download the data for use in Excel
- Mail Merge will download the data for use in creating mailing labels
- Print View will put the data on a white background for printing without gridlines
- Signature Sheet will produce an Excel file that will include all of the fields in the report and add a column for a signature

#### **Adobe Flash Player**

Please note: Clicking on "Copy" and "CSV" require the use of Adobe Flash Player and will not work on Android or iOS devices.

#### **Excel Tips:**

Adjusting Row Height to Make Rows Larger for Signature: [https://support.office.com/en-us/article/Change-the-column-width-and-row-height-72f5e](https://support.office.com/en-us/article/Change-the-column-width-and-row-height-72f5e3cc-994d-43e8-ae58-9774a0905f46) [3cc-994d-43e8-ae58-9774a0905f46](https://support.office.com/en-us/article/Change-the-column-width-and-row-height-72f5e3cc-994d-43e8-ae58-9774a0905f46)

## **Related Articles**

- [How Do I Use a CSFP Case Load Report? \(US Only\)](https://link2feed.atlassian.net/wiki/spaces/UserManual/pages/23265341)
- [How Do I Use a CSFP Ethnicity Report \(Duplicated\)? \(US Only\)](https://link2feed.atlassian.net/wiki/spaces/UserManual/pages/25756049)
- [How Do I Use a CSFP Ethnicity Report \(Unique\)? \(US Only\)](https://link2feed.atlassian.net/wiki/spaces/UserManual/pages/25756005)
- [How Do I Create a CSFP Kit Issuance List? \(US Only\)](#page-0-0)
- [CSFP Tab](https://link2feed.atlassian.net/wiki/spaces/UserManual/pages/22872464/CSFP+Tab)